Let op!

Het is de verantwoordelijkheid van de leerling dat de machine goed is ingesteld. Wij als school controleren dat!

Instructie voor het instellen van de Nederlandse Examenstand van de TI-84 Plus T en de TI-84 Plus CE-T.

-Voordat het examen (de toets) begint:

1. Zet de rekenmachine uit [2nd][off]

entry solve Druk gelijktijdig op de toetsen  $\boxed{\bullet}$ 

2. Laat alle drie de toetsen los zodra het scherm met RESET OPTIONS verschijnt. ( N.B. Bij de TI-84 Plus T is geen oranje

balk bovenin te zien.)

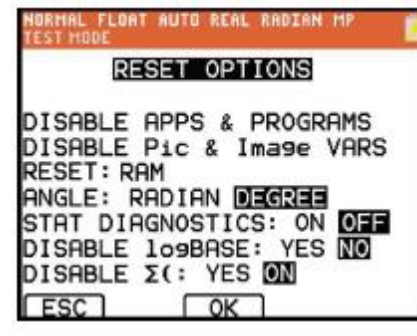

Bij een toets of bij het examen moet de leerling het scherm na stap 2, voordat het lokaal betreden wordt, aan de toezichthouder laten zien en voor de toezichthouder zichtbaar stap 3 uitvoeren.

3. Druk op OK ( $\sqrt{200M}$ ) om de examenstand in te schakelen.

Daarna mag de leerling naar binnen.

Na het examen (de toets) – uitschakelen van de examenstand:

- 1. Verbind een willekeurig TI-84 Plus model met een USB-kabeltje aan het eigen model. Een of beide modellen mogen in de examenstand staan.
- 2. Zet de ene TI-84 Plus met  $\boxed{2nd}$ [LINK] $\boxed{P}$   $\boxed{\text{ENTER}}$  op RECEIVE
- 3. Selecteer op de andere TI-84 Plus een lijst met 2nd [LINK] 4: LIST en selecteer  $L_1$  door op **ENTER** te drukken. Druk op **D** om TRANSMIT te selecteren. Druk op **ENTER** om de keuze te bevestigen.
- 4. Selecteer op de ontvangende rekenmachine 2: OVERWRITE, en druk op  $E\overline{ENTER}$ .

Het woord DONE verschijnt en de examenstand is opgeheven.

Instructie voor het instellen van de Nederlandse Examenstand van de TI-Nspire CX. (Zorg dat de nieuwste OS op de machine staat.) -Voordat het examen (de toets) begint:

- 1. Schakel de TI-Nspire uit.
- 2. Druk op  $\boxed{+}$   $\boxed{\phantom{+}}$  ,, houd deze ingedrukt en druk dan ook op  $\boxed{\phantom{+}}$ .

Het volgende scherm verschijnt.

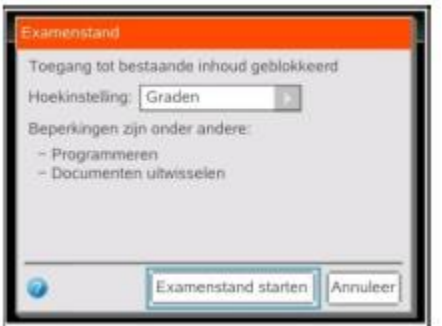

Bij een toets of bij het examen moet de leerling het scherm na stap 2, voordat het lokaal betreden wordt, aan de toezichthouder laten zien en voor de toezichthouder zichtbaar stap 3 uitvoeren.

- 3. Druk op **ENTER** om de examenstand in te schakelen.
- 4. De TI-Nspire start nu weer op.
- 5. Druk na het opstarten op **ENTER** om de machine te gaan gebruiken.

Daarna mag de leerling naar binnen.

Na het examen (de toets) – uitschakelen van de examenstand:

- 1. Verbind een willekeurig TI-Nspire model met een USB-kabeltje aan het eigen model. Schakel beide modellen aan.
- 2. Druk op je eigen TI-Nspire op 'on', 'Huidig' of op

'on', 'Nieuw', 'Rekenmachine'.

3. Druk op 'doc', 'Examenstand', 'Examenstand verlaten'.